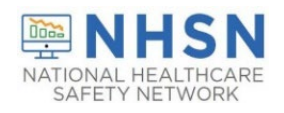

# Long-Term Care Facility Component (LTCF) Person-Level COVID-19 Vaccination Form: A How-To Guide

#### **Table of Contents**

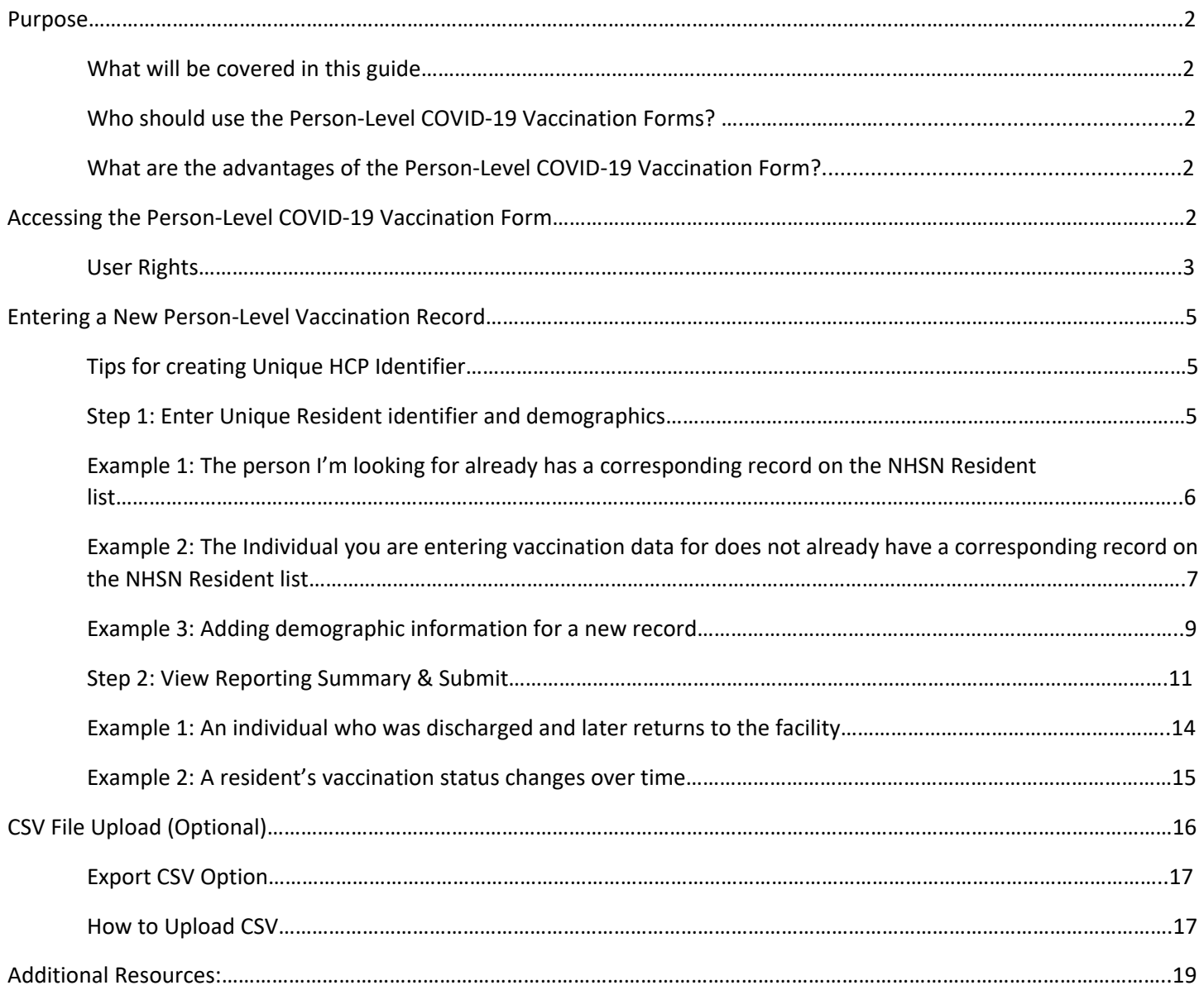

# Purpose

CMS-certified Skilled Nursing Facilities (SNF) are required to continue to submit cumulative weekly COVID-19 Vaccination data to the Weekly COVID-19 Vaccination Modules to fulfill CMS reporting requirements, using the Long-Term Care (LTC) component in NHSN. Data can be reported to this module in three ways, and this guide focuses on #3:

- 1. Directly into the data entry screens of the Weekly COVID-19 Vaccination Module.
- 2. Through .CSV upload into the Weekly COVID-19 Vaccination Module.

# **3. As of March 28, 2022, Long-Term Care (LTC) facilities also have the option to use the Person-Level (Event-Level) Vaccination Forms and select the "view reporting summary and submit" to submit these data to the Weekly COVID-19 Vaccination Modules.**

### What will be covered in this guide?

This guide provides additional information on the third option listed above. The optional Person-Level Vaccination Forms can assist facilities with managing and tracking person-level vaccination data directly in NHSN and calculating and entering the weekly summary totals in the application.

This guide covers how to enter a new record and update an existing record in the Person-Level COVID-19 Vaccination Forms. Scenarios described include adding a resident who is discharged and later is re-admitted to the facility, and how to record a resident's vaccination status as it changes overtime. This guide will also provide instructions for exporting and importing .CSV data. Please note that all examples in this guide utilize test data. These data are fictitious and are for educational purposes only. Keep in mind that while most examples in this guide use resident data, the steps for entering and updating records in the Person-Level COVID-19 Vaccination Forms are the same for staff and residents.

### Who should use the Person-Level COVID-19 Vaccination Forms?

We recommend that all **LTC facilities** use the Person-Level COVID-19 Vaccination Forms to ensure accurate summary of data when submitting staff and resident data to the Weekly COVID-19 Vaccination Modules.

# What are the advantages of the Person-Level COVID-19 Vaccination Form?

Use of this form simplifies reporting summary data. The NHSN application automatically **calculates** the weekly summary totals based on the person-level data. This means those who use the Person-Level COVID-19 Vaccination Form will no longer need to manually calculate and enter totals in the summary form. The Person-Level COVID-19 Vaccination Form automatically classify individuals' up to date vaccination status for each reporting week of interest. Users enter/update the person-level data and click 'View Reporting Summary and Submit' to review the totals and submit their weekly data. The Person-Level COVID-19 Vaccination Form also help facilities organize and manage data on all HCP and capture changes in individuals' vaccination status over time.

# Accessing the Person-Level COVID-19 Vaccination Form

The optional Person-Level COVID-19 Vaccination Form is available in the long-term care component of the NHSN application.

Select Person-Level COVID-19 Vaccination Form-Residents or Person-Level COVID-19 Vaccination Form-HCP as seen in the image below.

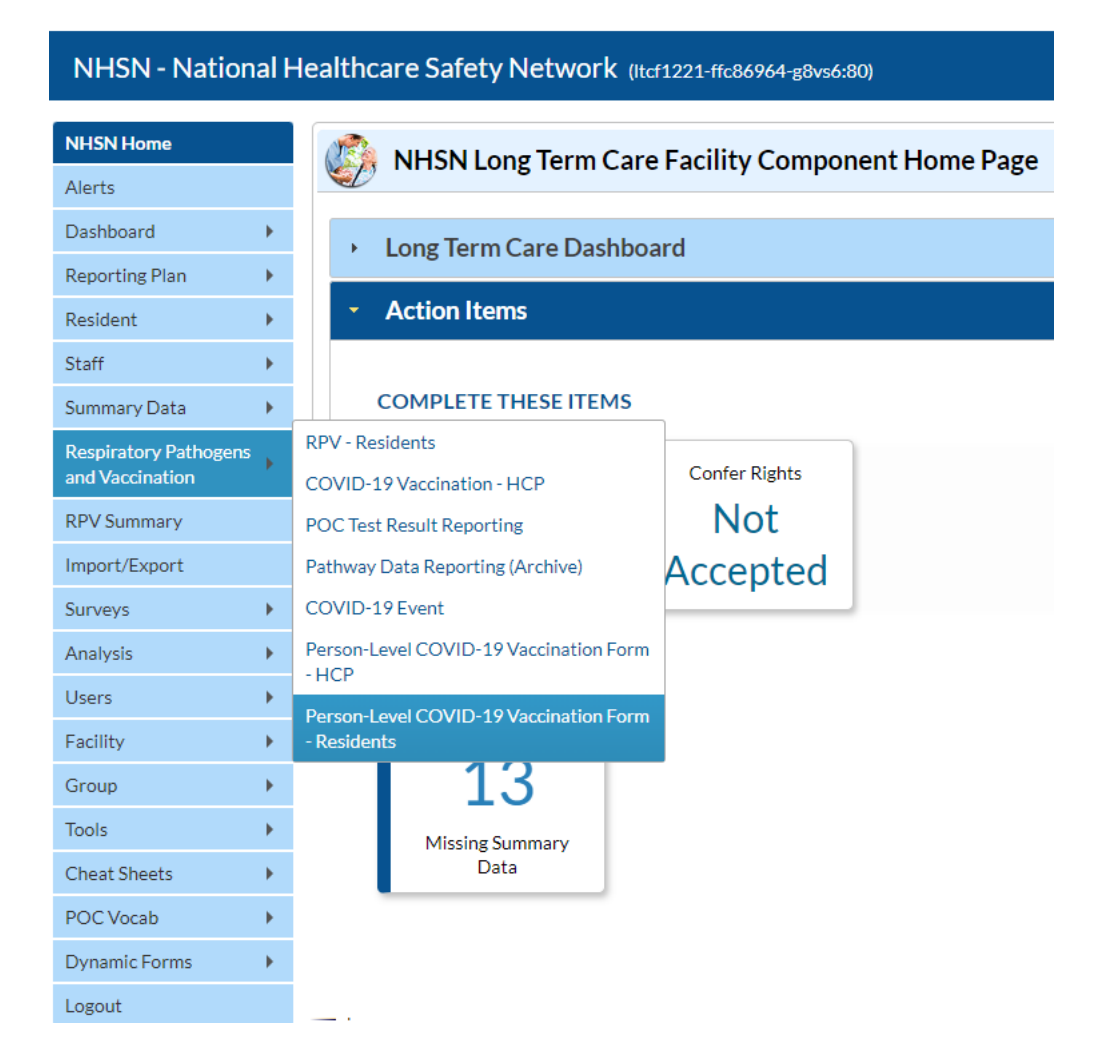

This will take you to the data entry screen where person-level vaccination data can be entered, modified, or uploaded via .CSV file. This is the first step for any person-level data entry, upload, or modification.

# User Rights

**June 2024**

To enter person-level vaccination data for healthcare workers, the user must have the 'Administrator', 'All Rights', and 'Staff/Visitor' box(s) checked under the Long-Term Care Facility column as seen in the image below to submit personlevel data. Facility Administrators automatically have access to these data.

#### **June 2024**

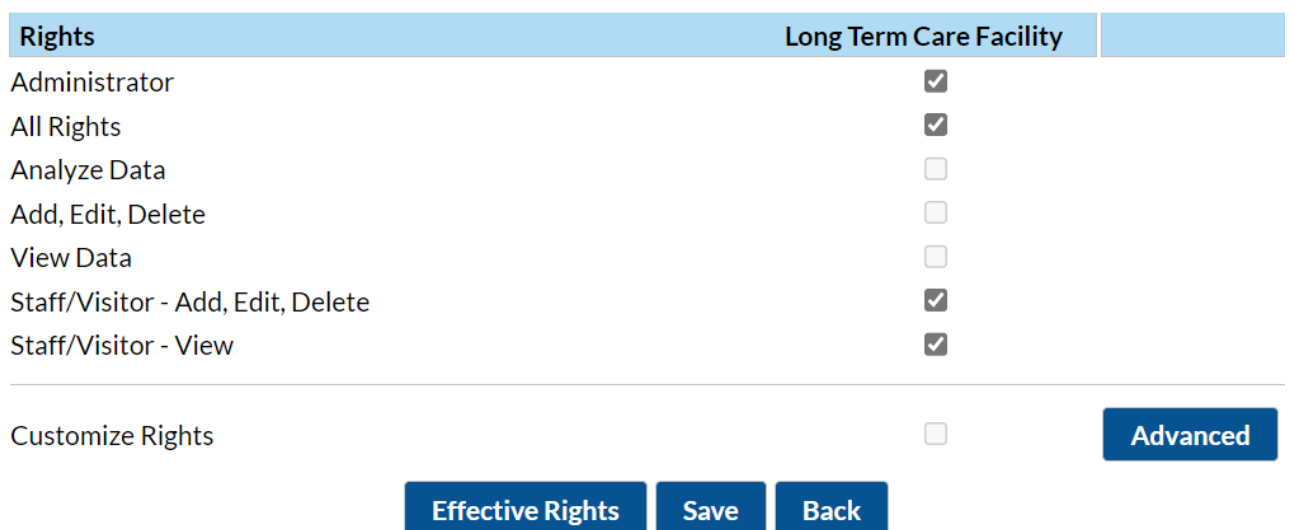

A Facility Administrator or a user with administrator rights can grant these additional rights to users. The steps to grant these rights to additional users are as follows:

When you are on the NHSN Long-Term Care Component Home Page:

- Navigate down to the "User" tab on the left-hand navigation bar.
- Hover over the tab and select "Add."
- Enter user information (an asterisk indicates required data for that field)
- Click "Save" at the bottom of the page.
- You should now be on the "Add User Rights" page.
- Check the appropriate Rights box(s) under the **Long-Term Care Facility** column.
- Click "Save" at the bottom of the screen once Rights are checked.

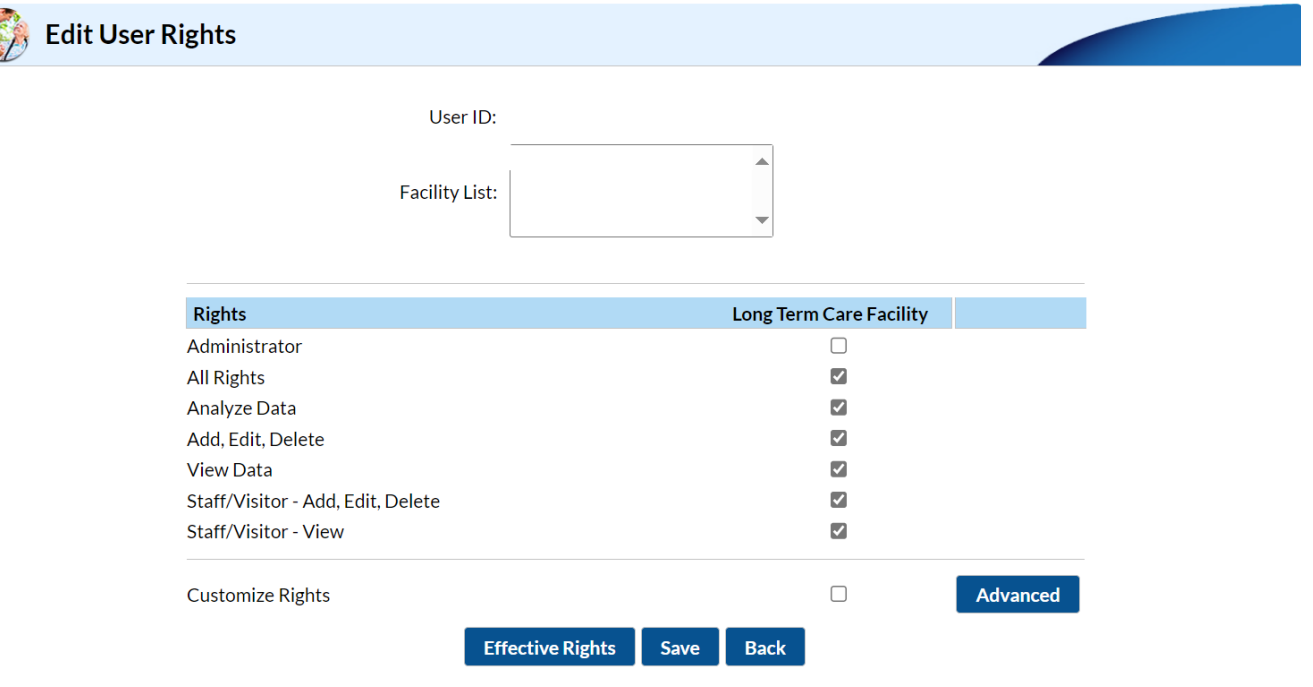

• After you have selected "Save" look for the "Users rights save successfully" in the upper right-hand corner

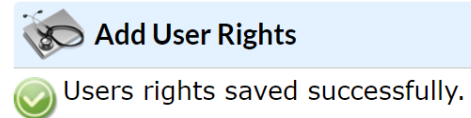

User rights are immediately granted, and the Person-Level COVID-19 Vaccination Form is ready for use.

Note: if the user cannot see the Person-Level COVID-19 Vaccination Form immediately, then log out of NHSN and log back in.

# Entering a New Person-Level Vaccination Record

The NHSN person-level vaccination records are linked to the NHSN Healthcare worker list to provide consistency and integration across NHSN collection forms.

# Tips for creating Unique HCP Identifier

- Ensure that you are using the ID used for the same individual entered on other forms in NHSN.
- Avoid starting the ID with a 0 (zero) because if you ever decide to import a .CSV file, the .CSV drops the leading 0 (zero) and this changes the ID. This will result in duplicate rows for the same person with two different IDs.
- Avoid using birthday, first name, or last name only as the ID because this type of identification can be shared by more than one individual, so this will eventually create duplicates.

### Step 1: Enter unique resident identifier and demographics

#### **The first step is to identify or enter an individual's ID and demographic information.**

Click **+ Add Row** button and yellow section at the top of the form will appear to enter this individual's data.

If you know the resident ID you are looking for, type it in the Resident identifier box. This will auto-fill in name, DOB, gender, sex at birth, ethnicity, and race. Finish entering the individual's gender identity and vaccination data and click save row.

Please provide all known demographic information. Note- You will still be able to save and submit data without having data entered in the optional gender identity and sex at birth fields.

If you don't know the resident ID (or don't know if this person has a record on the NHSN list), click Find

The text below will display when you hover over the Find button

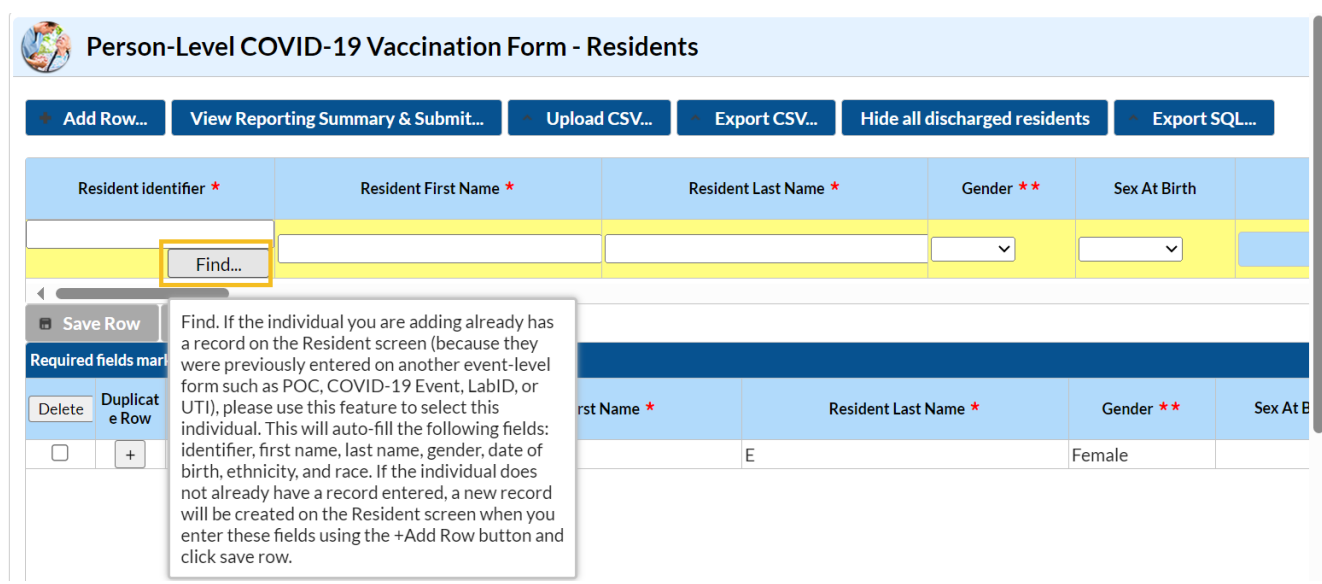

After you click the **Find** button, the Resident list will appear on the screen.

Change the **view** from 10 to 100 records.

Scan the list to see if the individual you are looking for has a record. You can also type the first or last name in the boxes below the corresponding headers.

# Example 1: The person you are looking for already has a corresponding record on the NHSN Resident list

In this example, say you are looking for a record for someone named Judy Freeman with a birthday of 7/13/1962

She has a record on the NHSN resident list, so click on her row, then click Select

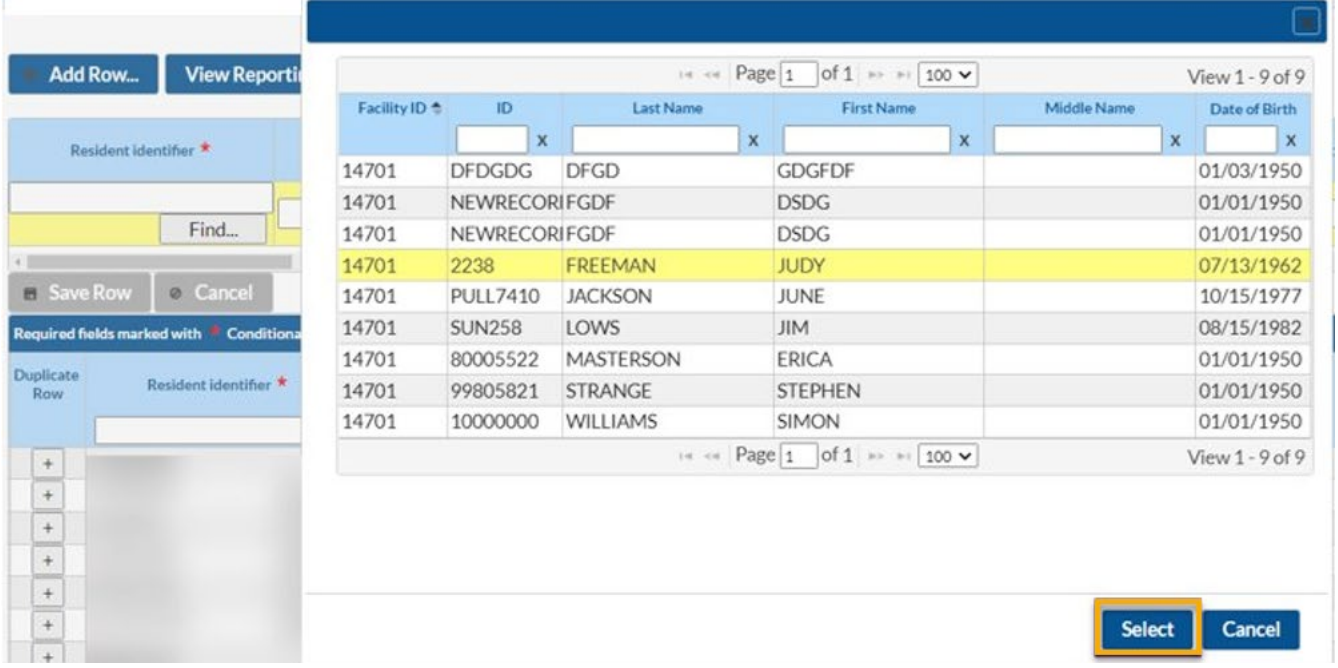

Clicking the Select button will automatically fill in the name, gender, sex at birth (if available), DOB, race, and ethnicity from her record on the NHSN resident list. Although the row has auto filled with the individual's known demographics; information with an asterisk(s) will need to be entered prior to saving the row for that individual.

# Example 2: The Individual you are entering vaccination data for does not already have a corresponding record on the NHSN Resident list

Click + Add Row button. If you do not know if this person has a record on the NHSN list, click the **Find** button indicated by the #1 in the image below. Next, change the **view** from 10 to 100 records as shown in the image below with #2 and scan the list to see if the person you are looking for has a record.

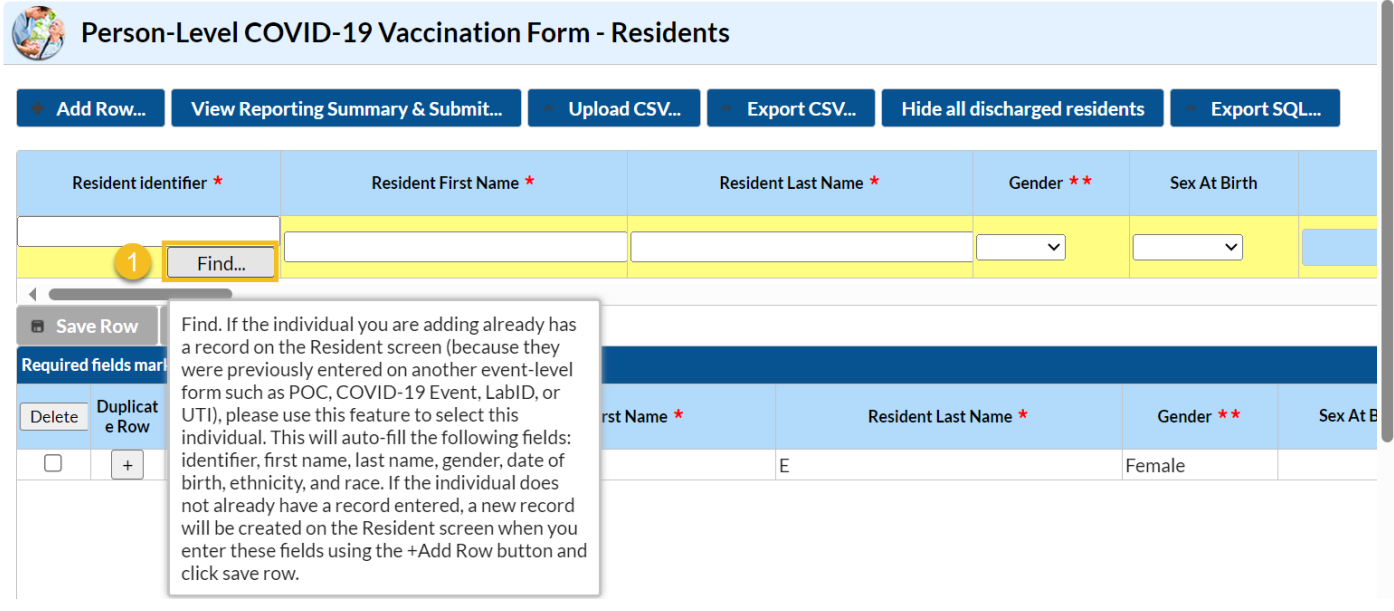

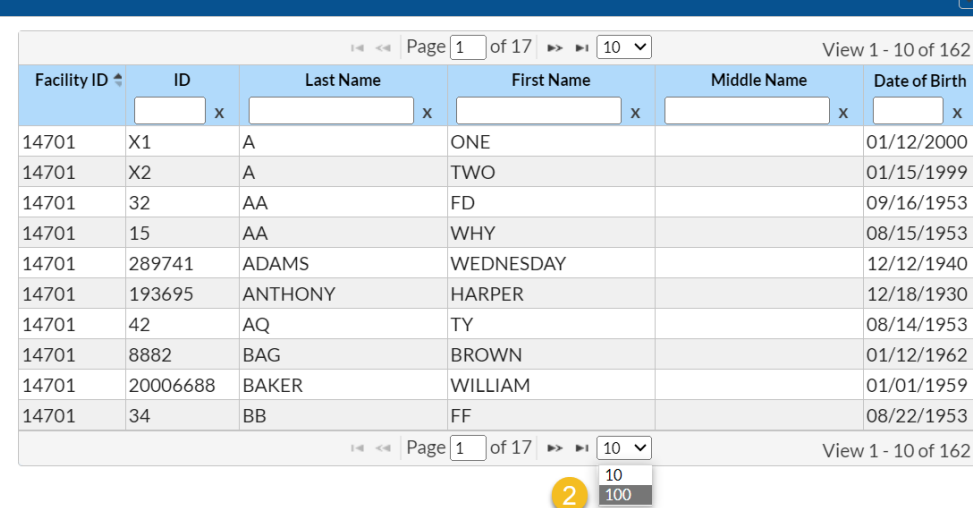

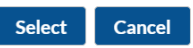

 $\mathbb{R}$  < Page 1 of 2  $\mathbb{R}$  + 100  $\mathbb{R}$ View 1 - 100 of 162 **First Name** Middle Name Facility ID  $\dagger$ ID **Last Name** Date of Birth  $\mathsf{x}$  $\mathsf{x}$  $\mathsf{x}$  $\mathbf{x}$  $\mathbf{x}$ 14701  $X1$  $\mathsf A$ ONE 01/12/2000  $\mathsf A$ **TWO** 14701  $X2$ 01/15/1999 14701 32 AA **FD** 09/16/1953 15 **WHY** 14701  ${\sf AA}$ 08/15/1953 14701 289741 **ADAMS** WEDNESDAY 12/12/1940 14701 193695 **ANTHONY HARPER** 12/18/1930 14701 42 AQ TY 08/14/1953 14701 8882 **BAG BROWN** 01/12/1962 14701 20006688 **BAKER** WILLIAM 01/01/1959 14701 34  ${\sf BB}$  $\mathsf{FF}% _{0}$ 08/22/1953 PEEK 14701 54321 **BOO** 04/01/1962 14701 33  $CD$ OK 08/16/1953 14701 4464 CEE **BEAUCHAMP** 02/09/1940  $\bar{\triangleright}$ **Select** Cancel

If the individual does not have a record, click **cancel** as indicated by the #3 below.

Since this individual does not have a corresponding record, type in a unique resident ID. An alert will appear letting you know this is a new ID. Click OK and continue entering the data.

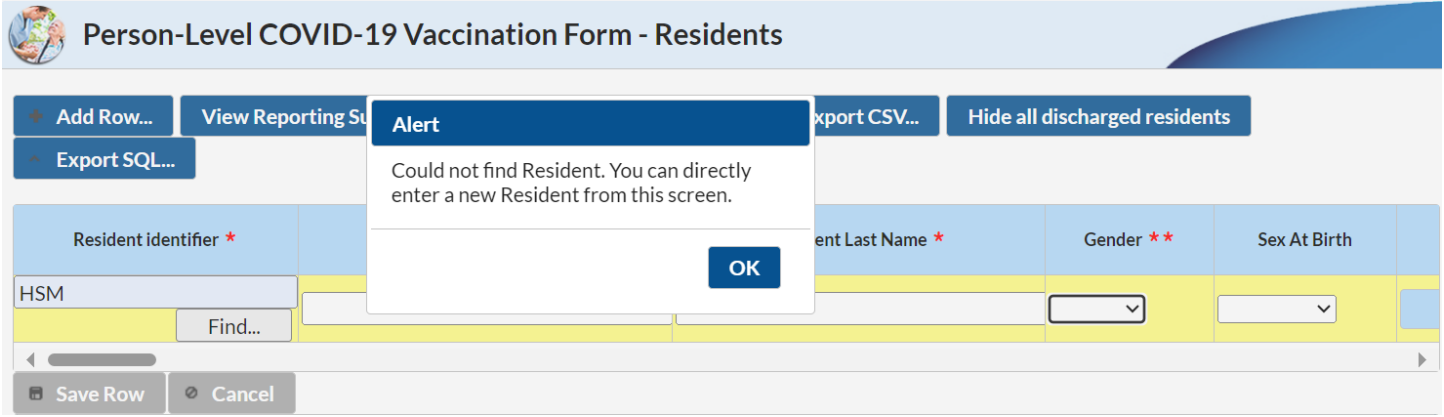

Enter the individuals' vaccination information including, resident admit date, dose dates and vaccine manufacturers (or date of declining or medical contraindication) and click Save Row. If you do not know their vaccination status, you can enter an unknown vaccination status that is the same day as their admission or start date.

#### **June 2024**

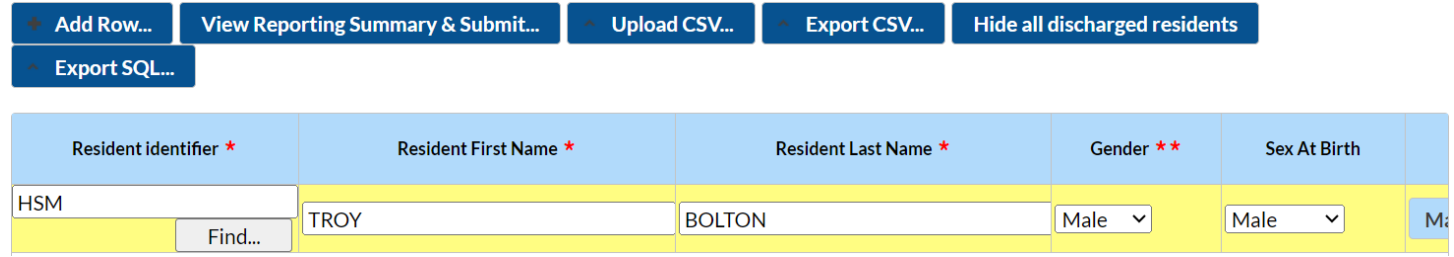

Entering and saving a record for this new individual adds them to the NHSN resident list.

**Note**: If you are unable to obtain information on gender, ethnicity, and/or race, you may select the 'Unknown' option.

#### Example 3: Adding demographic information for a new resident record

Click the + Add Row button. Enter Unique HCP Identifier, available demographic information (first name, Last name, Gender, Sex at Birth, Gender Identity, DOB, Ethnicity, Race), admission, and vaccination information.

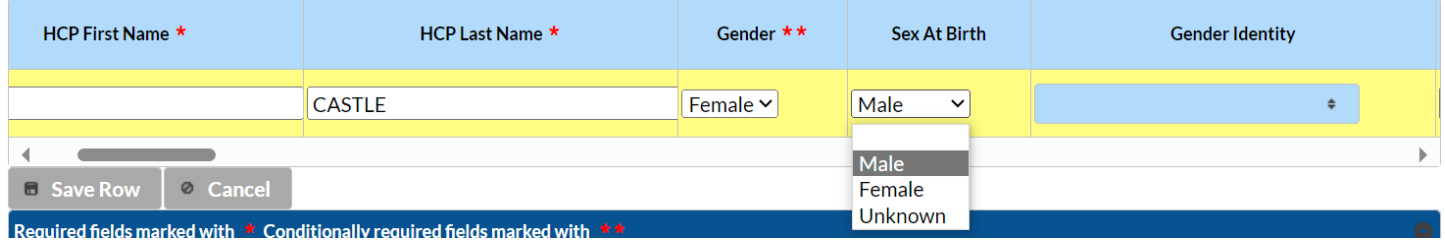

For gender identity, you must scroll down to see all checkbox options*. Note: You can select more than 1 gender identity. If you select Asked but Unknown, you cannot check more than 1 value.*

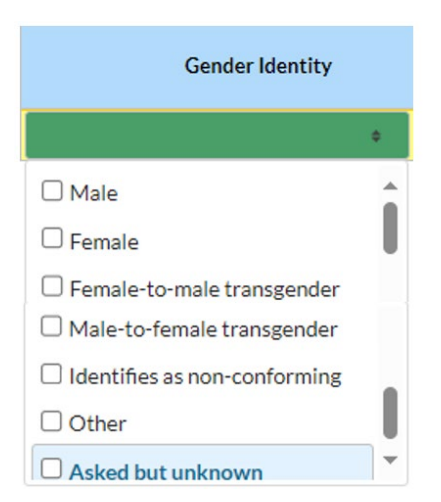

Please note: Sex at birth and gender identity are **optional** data fields. You will still be able to save and submit personlevel data without having data entered in the gender identity and sex at birth fields.

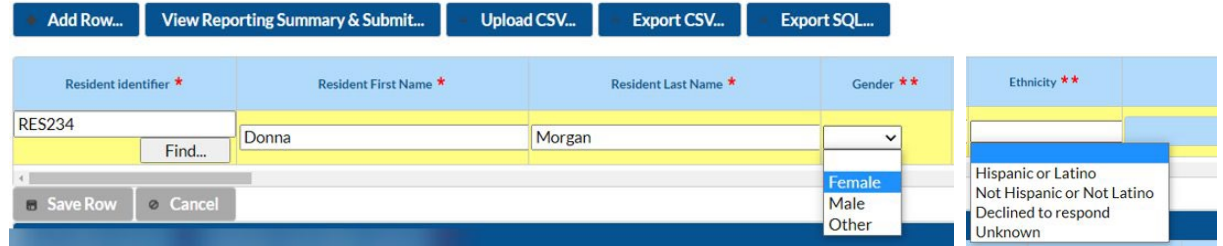

For race, you must scroll down to see all checkbox options. *Note: You can select more than 1 race. If you select Declined to respond or Unknown, you cannot check more than 1 value***.**

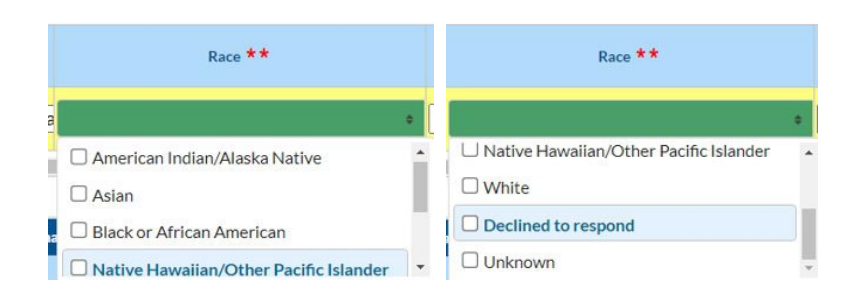

#### **Note\***

In April 2024, a new feature became available for the Person-Level forms. New buttons were added which give the user the ability to "Hide all discharged residents" As seen in the screen shot below, there are some residents who have a discharge date. The same feature and function is available in the HCP person level forms with a button saying or "Hide all employees with an end date".

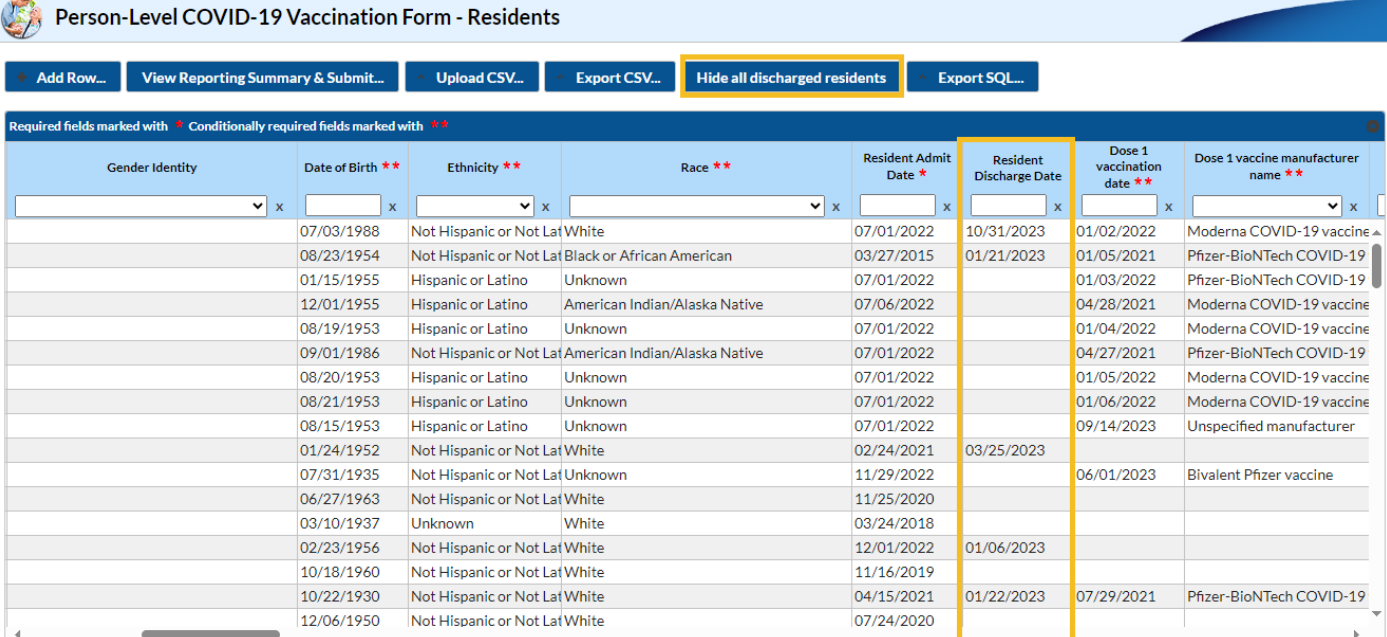

When you click on the highlighted box above the column labeled "Hide all discharged residents," the residents are hidden from the list view and the button changes to "Unhide all discharged residents." This was added to simplify use of the person-level vaccination forms.

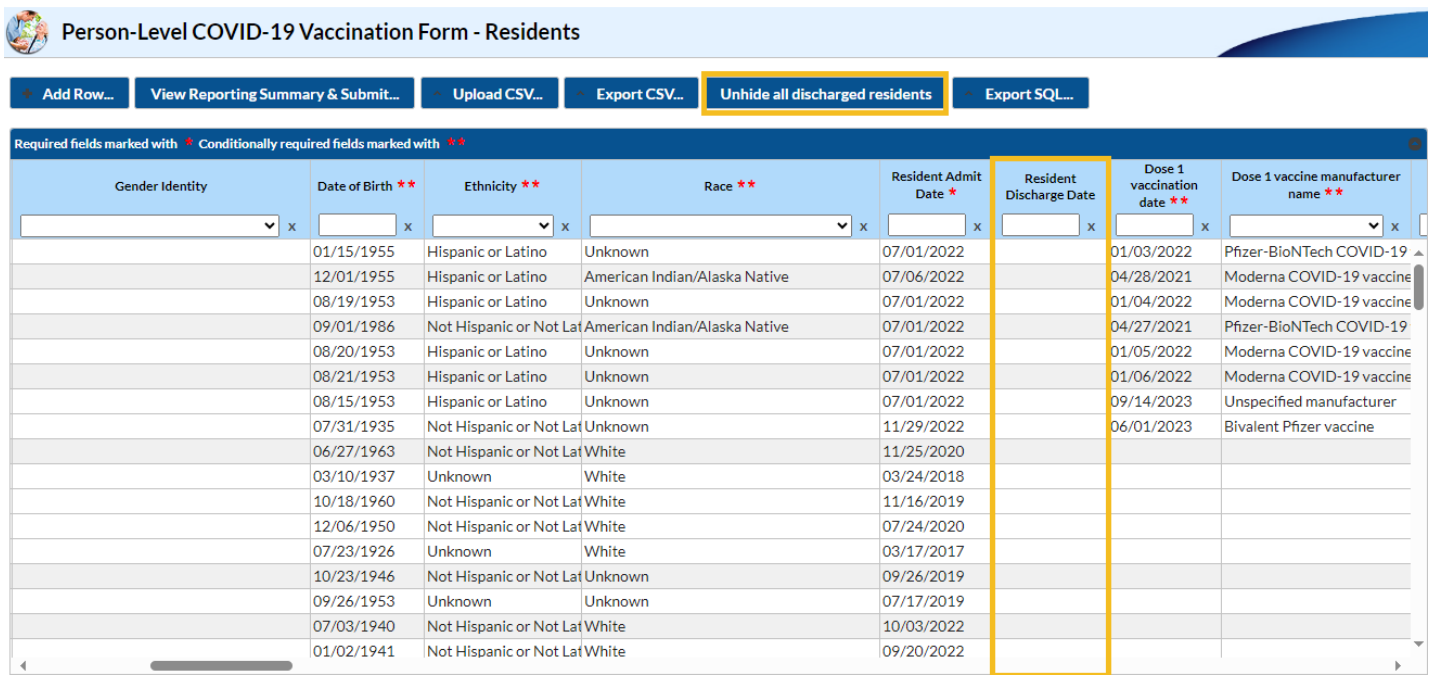

Please note that data rows for hidden residents still exist and are included in the appropriate counts when submitting summary data. Therefore, if you try to add a new row with the same ID as one resident who has been hidden, you will receive a message that the resident already exists, and their profile will appear on the screen.

# Step 2: View Reporting Summary & Submit

Once all data have been entered and updated, select the "View Reporting Summary & Submit" button.

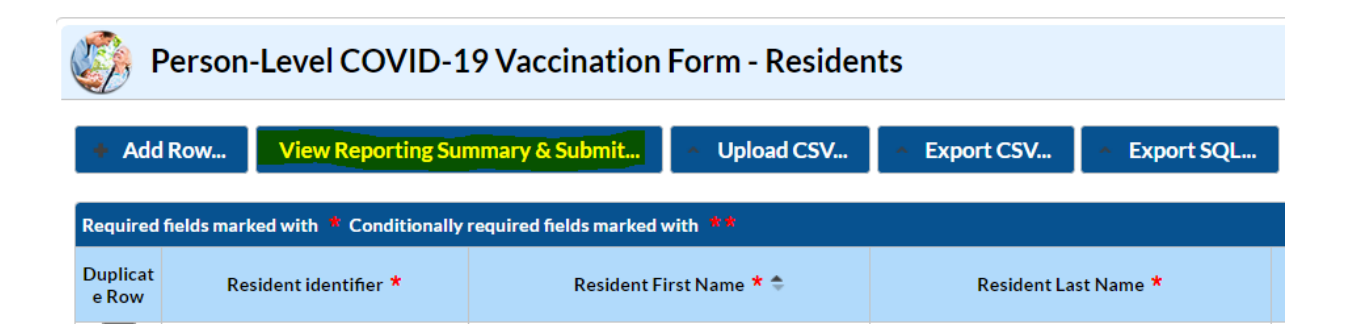

If data are **added or modified** on the Person-Level COVID-19 Vaccination Form, you must select the 'View Reporting Summary & Submit' button to feed these data to the Vaccination Summary module. You need to submit data for the most recent week by clicking 'View Reporting Summary & Submit', selectin the most recent week, and clicking "Save and Submit" at least once per week.

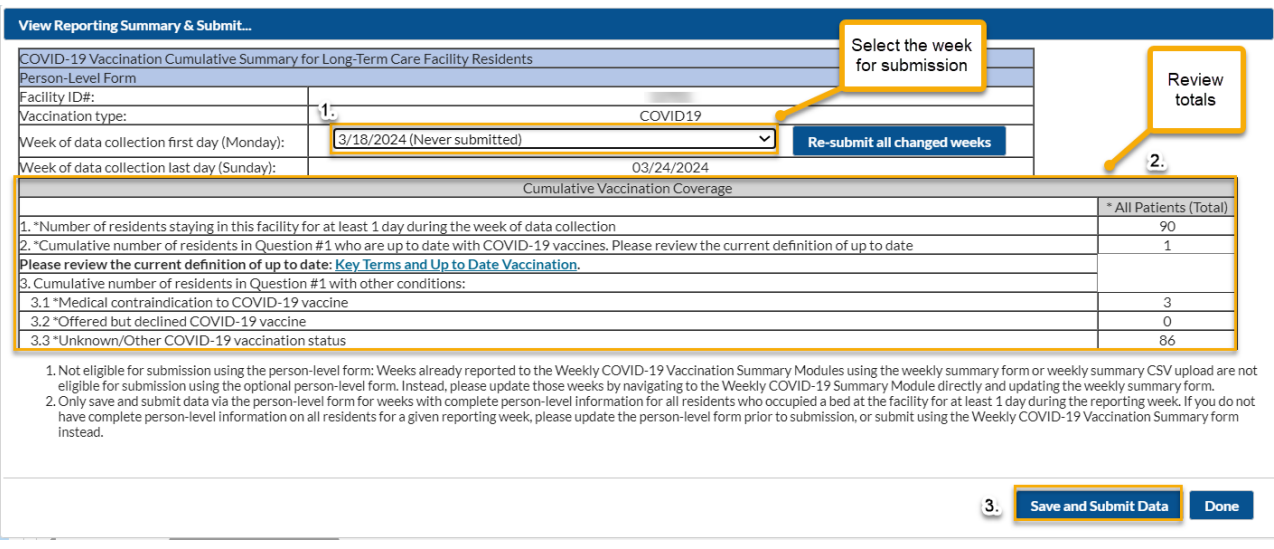

#### **On the Reporting Summary screen:**

- 1. Select the week you are interested in submitting data for using the drop-down menu next to the box that says, "Week of data collection first day (Monday)".
- 2. Please review the counts that are displayed for this week to ensure accuracy. The totals you see here were autocalculated from the person-level data you entered.
- 3. Click "Save and Submit Data." You will see a pop-up box that says, "Successfully saved." Click OK. Now, you can either select another reporting week to submit or re-submit data for that week, or you can click "Done."

When you click the 'Week of data collection first day" drop down menu, you will see each reporting week since the Person-Level Vaccination Forms became available listed. You will also note that there is sometimes text next to the date with information about the data for that week. A description of what each label means is below.<br>COVID-19 Vaccination Cumulative Summary for Long-Term Care Facility Residents

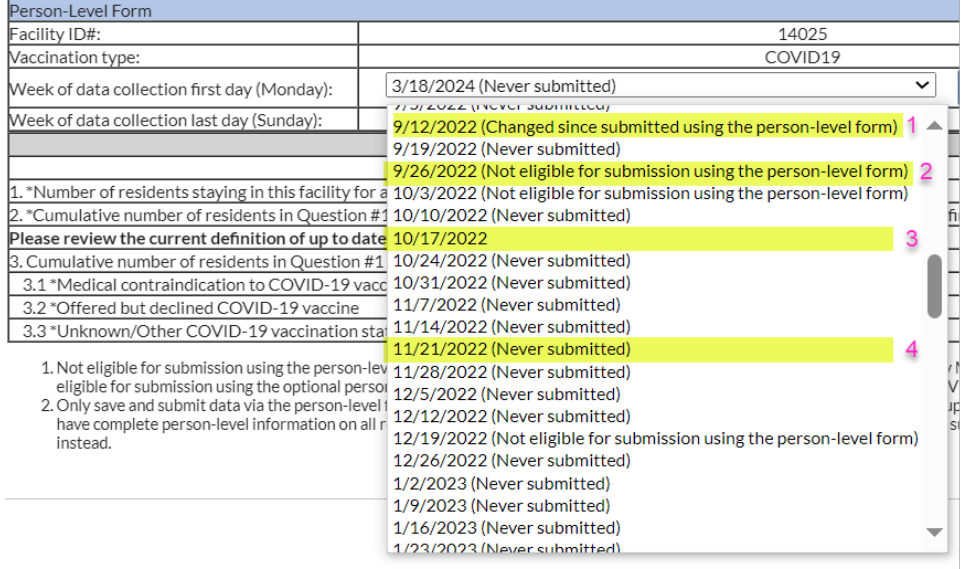

1. **Changed since submitted using the person-level form**: The summary counts for one or more questions for that vaccination location/reporting week have changed since that vaccination location/week was lasted submitted using the Person-Level Form. Please use the "Re-submit all changed weeks" button (next to the week of data collection drop down menu) to re-submit all vaccination location/weeks at the same time where the counts have changed.

Note: this does not submit for weeks that have never been previously submitted. For a week that has never been previously submitted, you still must click that week and click "Save and Submit Data" at the bottom of the screen.

After the user clicks the "Re-submit all changed weeks" button, you will see this pop-up screen to confirm that you want to re-submit for the weeks marked as changed since last submitted. Click "Yes, re-submit."

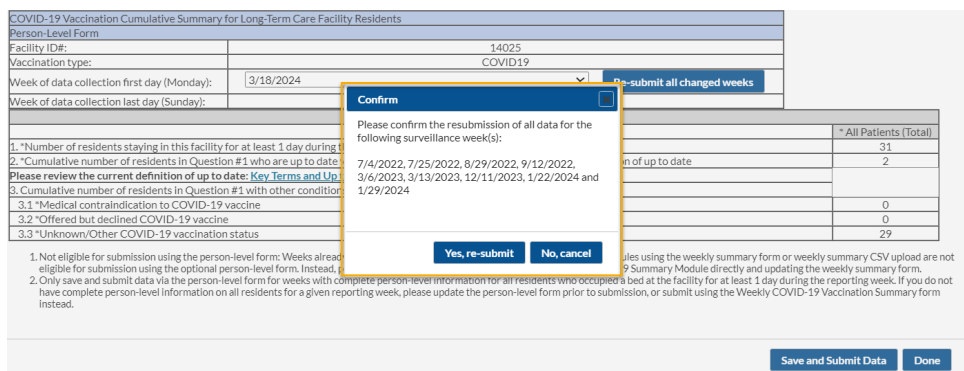

- 2. **Not eligible for submission using the person-level form:** Specific vaccination weeks already reported to the Weekly COVID-19 Vaccination Summary Modules using the weekly summary form or weekly summary .CSV upload (i.e., not the person-level form) are not eligible for submission using the Person-Level Vaccination Form. Instead, please update those weeks by navigating to the Weekly COVID-19 Summary Module directly and updating the weekly summary form.
- 3. **If you only see a date, and there is no corresponding text:** This indicates that you already submitted data that week via the Person-Level form, and there have been no updates to the data for that week since submission. No action is needed!
- 4. **Never submitted**: Data for that vaccination reporting week have never been submitted by any form or reporting mechanism. These vaccination reporting weeks are eligible to submit using the Person-Level Vaccination Form.

It is important to understand that the data submitted from the person-level Reporting Summary screen transfers to the Weekly COVID-19 Vaccination Summary Module form (i.e., the traditional, aggregate, facility-level form).

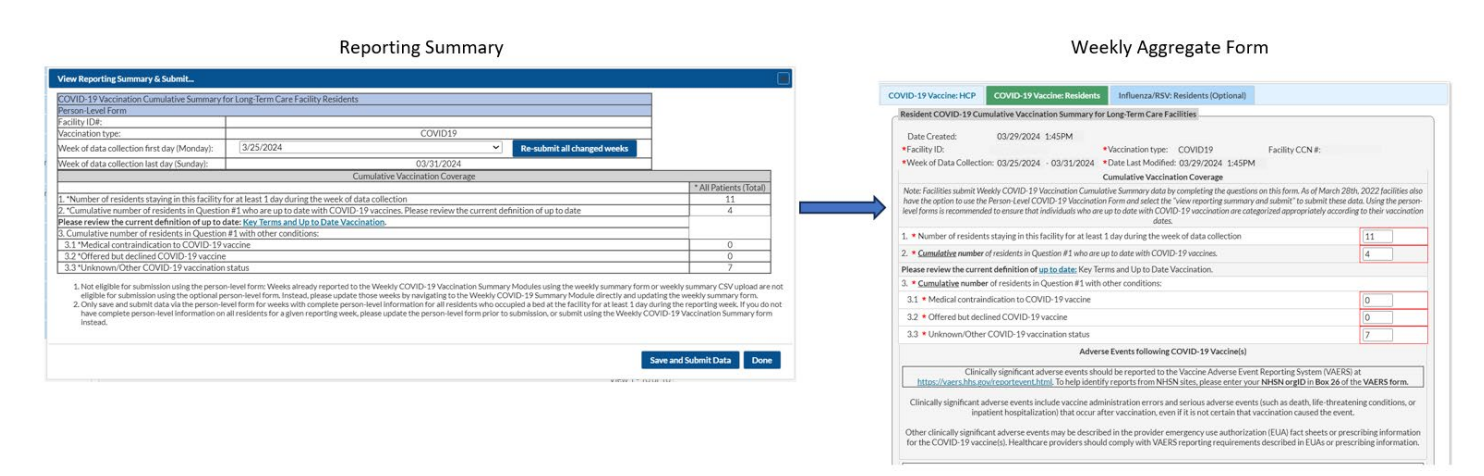

After submitting these data, if you want to confirm that the data were successfully submitted to the Weekly COVID-19 Vaccination Summary Module, navigate to Vaccination Summary on the left-hand navigation bar and observe that the week of interest appears green, indicating that the data are complete for that week. You can also click on that week and confirm that the numbers match those that you submitted form the Reporting Summary.

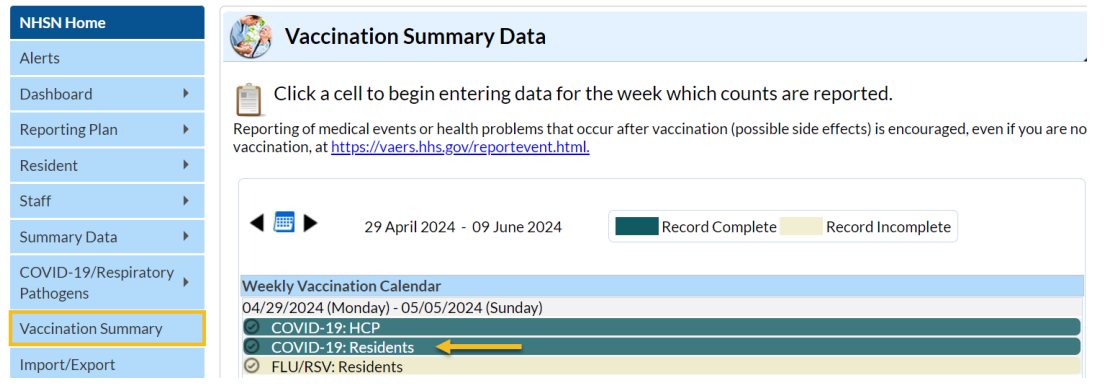

As a reminder, when reviewing Vaccination Summary data, a user can always review the Create and Modify dates as described here: [https://www.cdc.gov/nhsn/pdfs/ltc/covidvax/how-to-enter-data-ltcf-508.pdf.](https://www.cdc.gov/nhsn/pdfs/ltc/covidvax/how-to-enter-data-ltcf-508.pdf) The "Date Created" is auto-populated when data are initially entered and saved in the Weekly COVID-19 Vaccination Module data. The "Date Last Modified" is auto-populated based on the most recent date that changes were made to previously submitted COVID-19 Vaccination Module data.

Here are some example cases of entering data:

# Example 1: An individual who was discharged and later returns to the facility

If a resident is discharged or leaves the facility for any reason, and then returns or is re-admitted within 1 week (7 days) or less, then nothing on their row needs to be changed and their information can continue to be maintained on the original row. If resident is discharged or leaves the facility for any reason for longer than 1 week (7 days), and returns or is re-admitted after more than 1 week then, you should enter a discharge date on the day they were discharged, and you should duplicate their row (using the + button next to their row) and enter a new admission date on their new row.

Note: *This is consistent with our guidance for the weekly summary forms that says to count all residents occupying a bed at this facility for at least 1 day (at least 24 hours) during the week of data collection.*

If a healthcare worker leaves the facility for an extended period (greater than 2 weeks) and later returns, you will create a new row for this person when they return using the + button next to their original row. The original row will have an end date (the last day they worked there or the day they were discharged). The new row will have a new start date, and this date must be at least 2 weeks after the original row's end date. Unlike the current Excel data tracking worksheet, you should NOT delete the original start date.

Suppose a resident was discharged on 6/16/2022, and this resident is re-admitted on 6/30/2022. You will use the plus sign (+) next to the resident's original row to create a new, duplicate row for the resident where you will enter the new admission (admit) date. On the new row, you enter the new admission date of 6/30/2022. Also, confirm that the resident's vaccination information is correct and update as needed if there have been any changes since the last entry. Once all information is updated, select 'Save Row'.

- A. Select the plus sign (+) next to the resident's row to create a new, duplicate row.
- B. Enter the new 'Resident Admit Date'. In our example, you would enter 6/30/2022.
- C. Confirm that all vaccination fields are still correct and up to date.
- D. Select "Save Row"

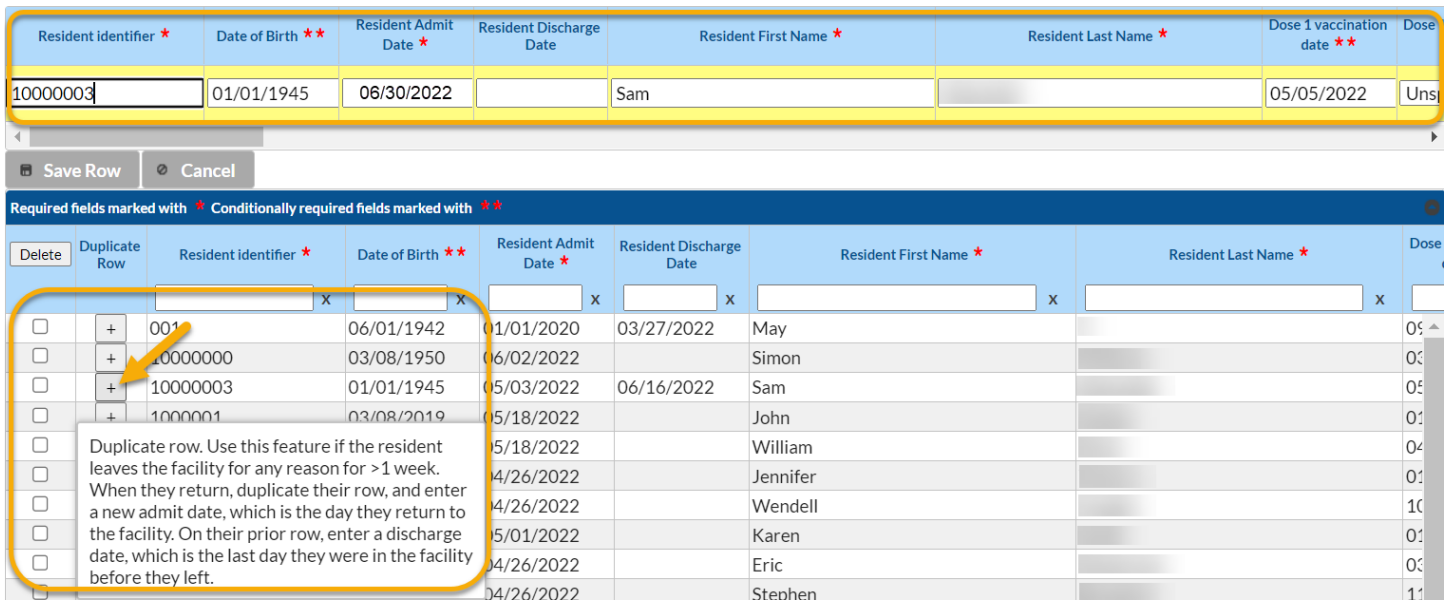

Once you have updated all resident information and selected the save row button, there will be a second row for this resident displaying the updated resident information for the new admission. Anytime changes are made, please remember to always click out of the box where the most recent change was made and then click the "View Reporting Summary & Submit" button to review the summary page for accuracy and submit data for all updated weeks.

# Example 2: A resident's vaccination status changes over time

Over time, a resident's vaccination status may change. The Person-Level COVID-19 Vaccination form was designed to capture these changes.

For example, suppose a resident is admitted on 05/06/2022 and their vaccination status was unknown at that time. Enter the resident identifier, DOB, admit date, first name, and last name. Since the vaccination status is unknown, enter an unknown vaccination status date of 5/06/2022, as shown with box 1 below.

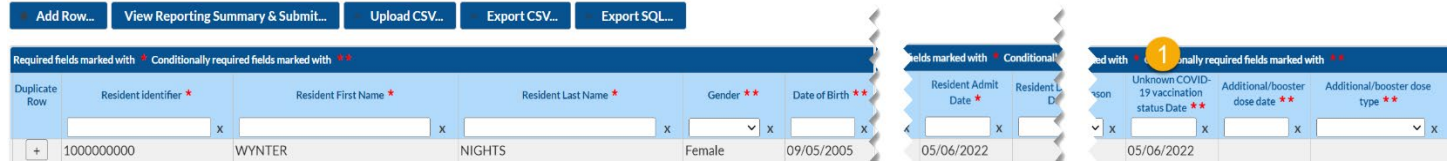

Over the course of their first week at your facility, you learn they are unvaccinated and offer vaccine. They decline on 6/13/2022. You would update this record as indicated in box # 2 (below). Simply click in the cells to enter the declination date and declination reason. Do not delete the unknown vaccination status date.

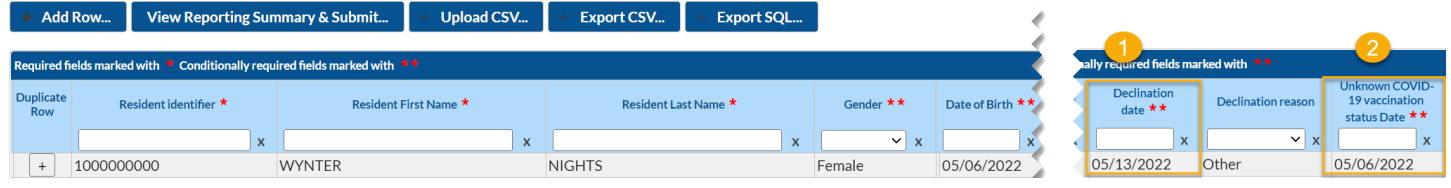

As time goes on, the resident changes their mind and on 6/20/2022 they agree to receive their first dose of COVID-19 vaccine. This can also be updated in the same way. Click on the cells corresponding to dose 1 and provide the date and vaccine manufacturer name as shown with box 3 below. You would repeat this process again once the individual received any additional or booster doses. Do not delete the unknown vaccination status date or the declination date. You would maintain all three dates on this person's row.

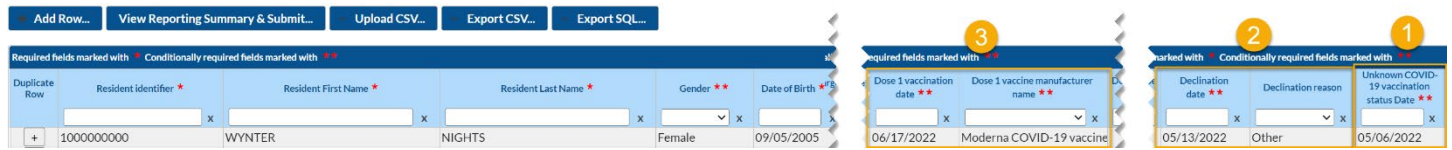

# CSV File Upload (Optional)

CSV upload is often a helpful for initial data entry, for facilities with large numbers of HCW or for weeks with numerous status changes.

Users **do not need to use CSV file** templates or upload CSV files to use the Person-Level COVID-19 Vaccination Form. This section is intended to assist facilities that choose to use the upload CSV file option.

Please make sure you are using the most recent CSV file template when uploading your person-level COVID-19 vaccination data. In addition, make sure that you are using the person-level CSV file, and not the summary data CSV file.

# **To make sure that you are using the most recent CSV file template:**

- Navigate to the LTCF | COVID-19/Respiratory Pathogens Vaccination | NHSN | CDC webpage
- Scroll down to the 'Person-Level COVID-19 Vaccination Data CSV Data Import' section
- Select the most recent CSV template for person-level COVID-19 vaccination data

#### **Another option to obtain the CSV file template:**

User can export the data (or just the column headers if no data are entered) to a CSV file and use it as a template by clicking the "**Export CSV…"** button on the Person-Level Form.

Note: Remember to use the Variable description and file layout for Person-Level COVID-19 Vaccination Form PDF as a guide. Use this document to assist with defining each variable in the CSV template and entering data that are formatted correctly.

# Export CSV Option

Once data have been entered into the Person-Level COVID-19 Vaccination Form, if you wish to export these data to a CSV file, you can click 'Export CSV'. The exported covid19.csv file will be saved to your computer's downloads folder. Open the file to view and save. Note: Your data do not need to be exported because your records can be completely maintained in NHSN.

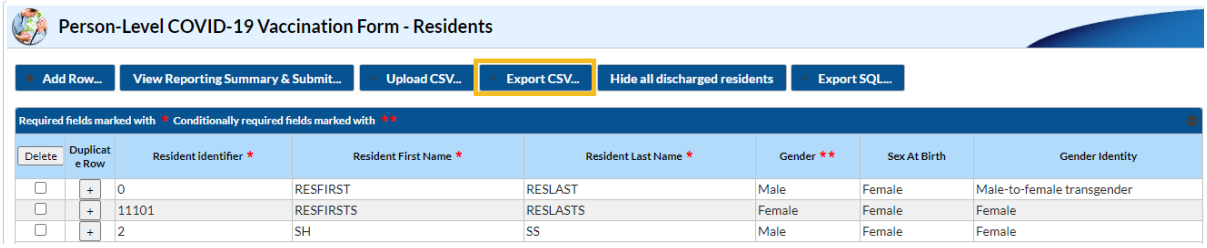

# How to Upload CSV

After you have transferred your data to the CSV file template, please follow the steps below to upload the CSV file to the Person-Level Form in NHSN.

A. Click "Upload CSV…"

B. Click "Choose File" to locate the saved file and select the .CSV file that you added your data.

C. Once the selected file is visible in the Browse box, you will then click the 'Upload CSV' button at the bottom of the page

#### **June 2024**

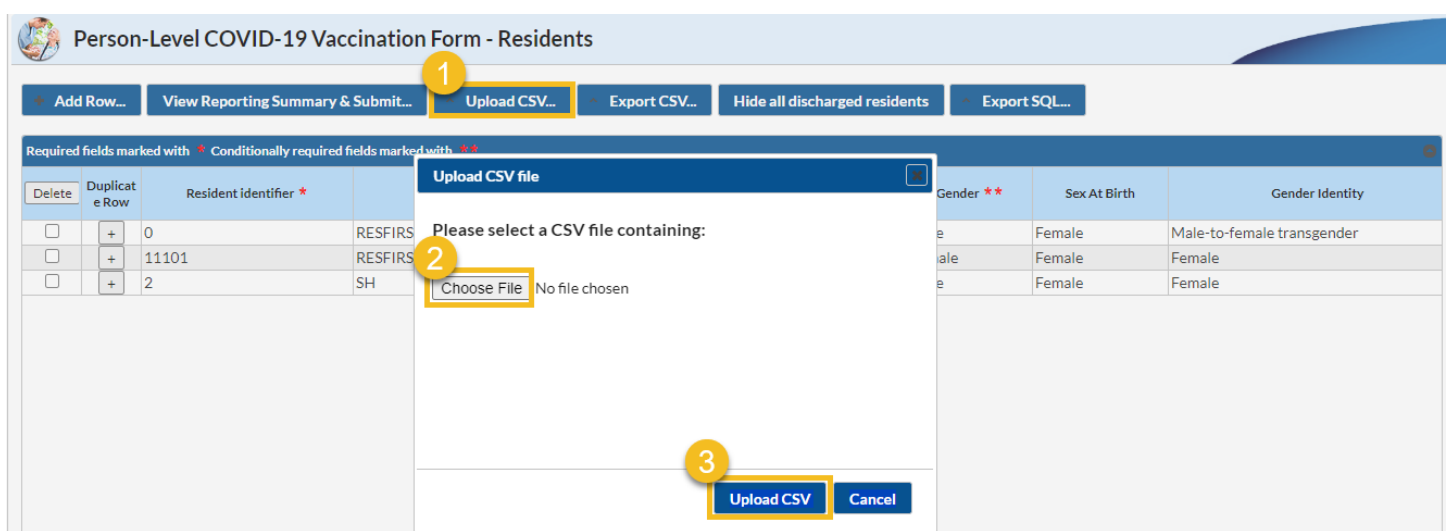

*Note: If any errors are found during upload, those will be described in the pop-up window. Please correct any rows with errors and resubmit.* 

D. Submit the Person-Level data to the Weekly Summary Module using the "View Reporting Summary & Submit" button. Please see the sections in this document above regarding saving and submitting data.

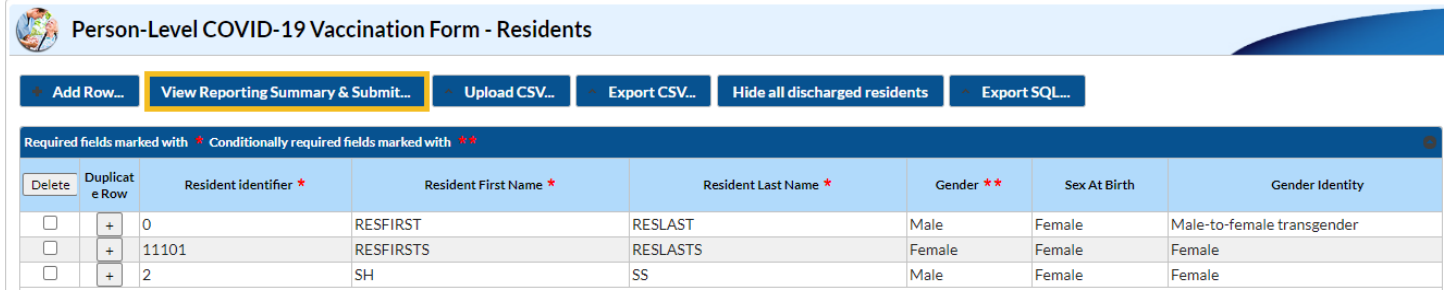

**Note:** A message will appear describing the number of records that were successfully uploaded. In this example, there were 10 records that were successfully uploaded.

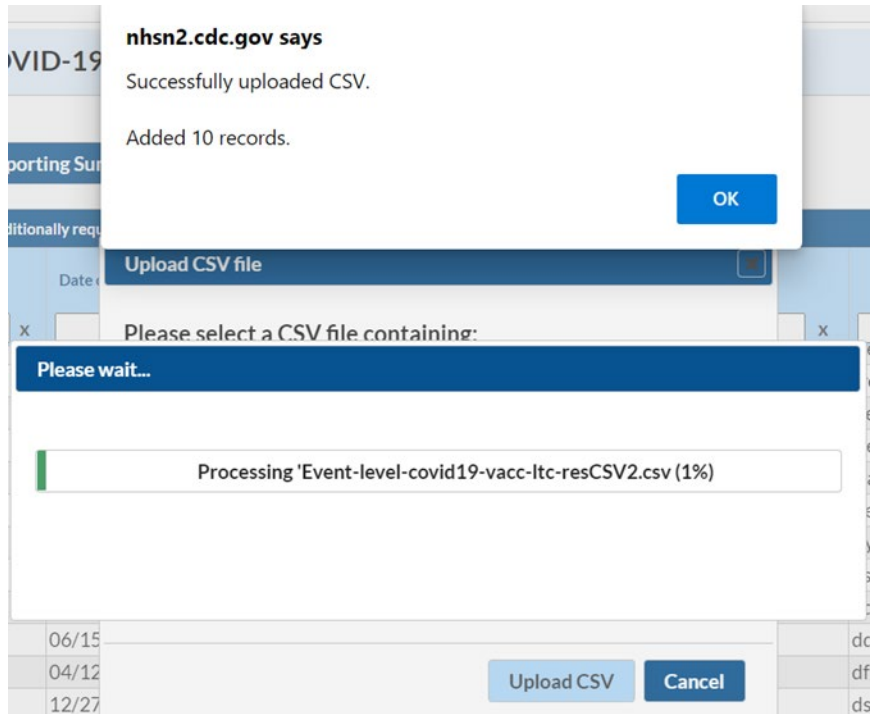

E. After submitting these data, navigate to Vaccination Summary on the left-hand navigation bar and observe that the "Record Complete" icon in the report key for the Vaccination Summary Data page will turn green indicating that the data have been successfully saved for the reporting week(s).

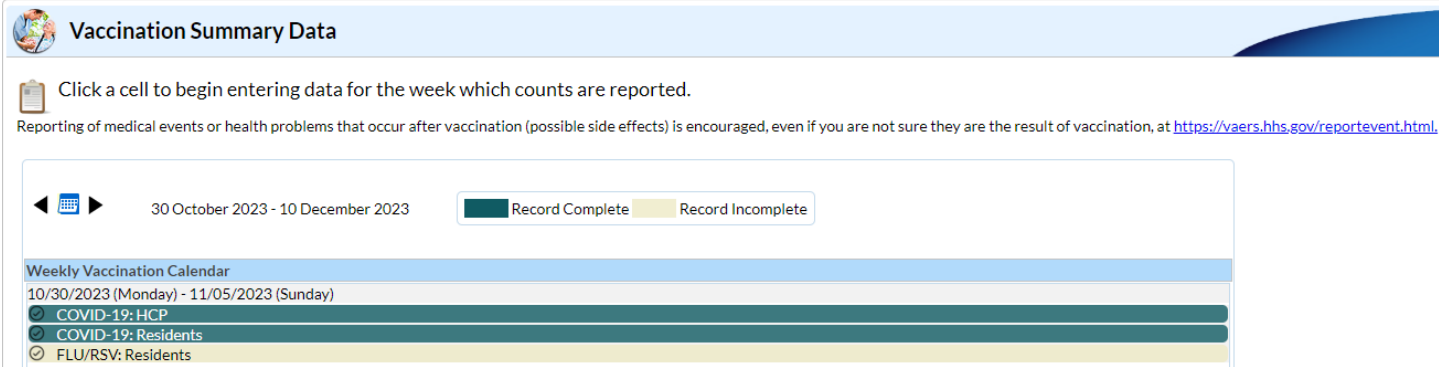

# Additional Resources:

# Weekly COVID-19 Vaccination

[LTCF | COVID-19/Respiratory Pathogens Vaccination |NHSN | CDC](https://www.cdc.gov/nhsn/ltc/weekly-covid-vac/index.html)

Person-Level Trainings (Recordings and Slide sets) [https://www.cdc.gov/nhsn/ltc/weekly-covid-vac/index.html#anchor\\_1710769934](https://www.cdc.gov/nhsn/ltc/weekly-covid-vac/index.html#anchor_1710769934)

[Person-Level COVID-19 Vaccination Forms -](https://www.cdc.gov/nhsn/ltc/weekly-covid-vac/index.html#anchor_21696) Instructions and Guidance Documents

[Person-Level COVID-19 Vaccination Data -](https://www.cdc.gov/nhsn/ltc/weekly-covid-vac/index.html#anchor_21688) CSV Data Import